# GRANTEE PORTAL: Logging In

**Through the portal, invited organizations can submit new proposals, reports, matching fund requests, and modification requests. If you already have an account, please follow the instructions below to log in to the grantee portal and change your password.** 

# **1** FOLLOW EMAIL LINK TO THE GRANTEE PORTAL

*Please note that the Foundation's grantee portal is optimized for Google Chrome. For ease of use, install [Google Chrome](https://www.google.com/chrome/browser/desktop/index.html) on your computer.*

- 1. New users will receive an email from [noreply@fluxx.mellon.org](mailto:noreply@fluxx.mellon.org). The email will contain an assigned Username and a link to set a new password.
- 2. The **Username** will be your email address.
- 3. The **Password** must be a minimum of 8 characters and must contain upper and lowercase letters, and a number.
- 4. Click on the link for the **grantee portal** to [https://mellon.fluxx.io.](https://mellon.fluxx.io/)

*If you do not receive an email, please contact Foundation staff at [fluxxusers@mellon.org](mailto:fluxxusers@mellon.org) or call (212) 500-2484 during business hours (9:00 a.m. -5:30 p.m. EST).* 

**2** LOG IN TO THE GRANTEE PORTAL WITH YOUR USERNAME AND PASSWORD

- 1. Enter your **Username** (email address) and your new **Password.**
- 2. Click **Sign In**.
- 3. You will be redirected to the grantee portal and will see the portal welcome page.

# *Organizations that are not currently grantees of*

*The Andrew W. Mellon Foundation can submit an inquiry and registration request by clicking Submit New Proposal Inquiry in the bottom right.*

### **3** CHANGE YOUR PASSWORD

- 1. If you need to change your password, click the **settings (the gear icon)** in the bottom left corner.
- 2. Select **Change Password**.
- 3. Enter your current password. Create a new password and enter it a second time to confirm.
- 4. Your new password must be at least **8 characters** and contain **both upper and lower case** letters and at least **1 number**.
- 5. Click **Change Password**. You will receive an onscreen message that you have **Successfully changed password**.
- 6. Click **Back to Main Menu** to return to the grantee portal.

Please save this password in a secure manner.

In the future, use your **Username** (email address) and this **password** to log in to the portal at [https://mellon.fluxx.io.](https://mellon.fluxx.io/)

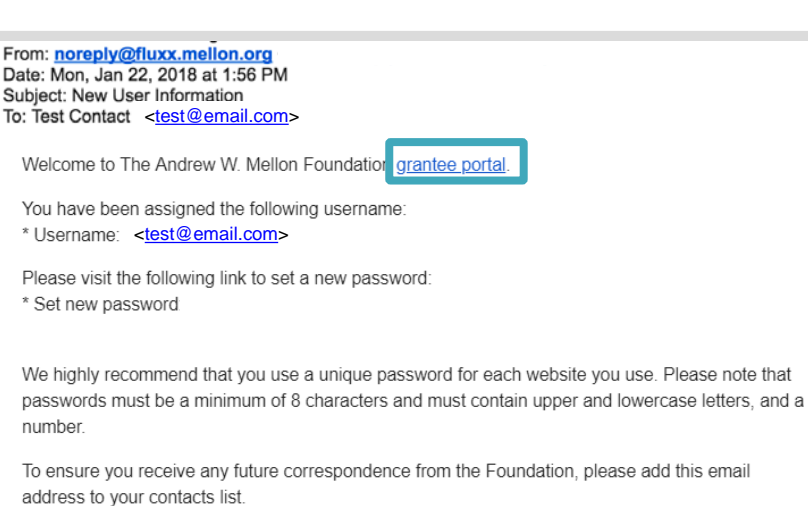

Sincerely

The Andrew W Mellon Foundation

Assistance: For technical support, please contact Foundation staff at fluxxusers@mellon.org or call (212) 500-2484 during business hours (9:00am-5:30pm EST). You should expect a response to your email within three business days. For program-related questions, please contact program staff.

To ensure you receive any future correspondence from the Foundation, please add this email address to your contacts list

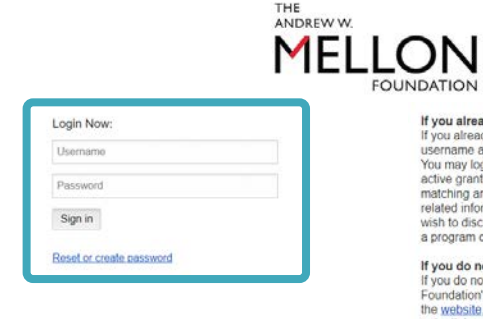

**you already have an account**<br>you already have an account, please enter you<br>sermame and password on the left and click Signum<br>ou may log in anylime to submit proposals, review<br>clive grants, update records, and submit repor g and modification requests<br>nformation. If you have a Fl<br>discuss a new proposal idea<br>im officer directly,

If you do not have an account If you do not have an account<br>If you do not have an account and have review<br>Foundation's program descriptions and proridicional productions and protection<br>the websile, and wish to submit an inquiry abobe potential proposal

oundation rarely turius unsolicited inquiries.<br>For more about the Foundation and its grant<br>rograms, please visit our website at<br>www.mellon.org.

for an optimal experience, please <u>download and<br>Soogle Chrome</u>. If you need assistance with the<br>ortal, please email <u>fluxxusers@mellon.org</u> or ca<br>212) 500-2484 during business hours (9:00 a.m.<br>:30 p.m. EST)

Use of this grantee portal is subject to the<br><u>Foundation's Privacy Policy</u> and the Grantee Portal<br><u>Terms of Use</u>. Please read these documents<br>carefully before using the portal. By accessing or<br>using the portal, you hereby Submit new proposal inquiry

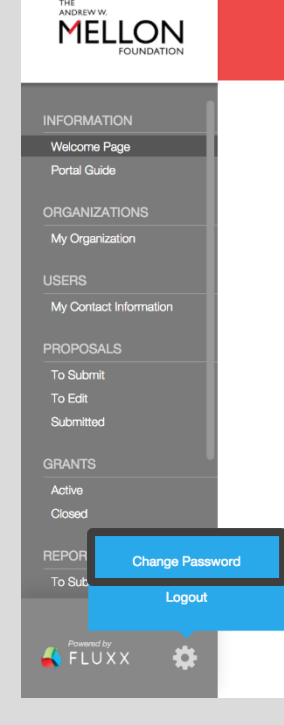

### elcome to The Andrew W. Mellon Foundation Grants Portal

Please visit the Foundation's website for its **grantmaking policies and quidelines** 

# **Portal Overview**

- 
- 
- 
- From this portal, you can:<br>
Update your contact and organization information;<br>
Submit letters of inquiry and/or proposals;<br>
View approved grant records, including award letters;<br>
Submit reports and matching funds r
- 

# **Using the Portal**

Menu and navigation: Use the menu on the left to navigate through the records in the portal. Do not use your browser's Back button as this will log you out of the portal and may result in loss of work.

Email notifications: Email notifications from the Foundation will alert you when there are records that require your attention. Please ensure that the filters for your associated email account are set to accept mail from @

Copy and Paste: You may copy and paste text from Microsoft Word into text fields in the

Save your work: The portal does not auto-save, so please save your work<br>regularly. You may save your work and return to it at any time before it is submitted.The<br>grantee portal will time out if you are inactive for more th

Submit a record to the Foundation: The Foundation will not review a record unless it has<br>been submitted. Once the record is saved and complete, submit it to the Foundation by<br>selecting the submission button (e.g., Submit, .<br>ng a